メールに添付されている、ファイルにウイルスないかチェックする機能です。

2018年1月24日にメールを移行されましたお客様はOFFになっています。 1月24日以降、新規登録のメールアドレスは初期値がONになっています。

ウイルススキャン設定のONまたはOFFの設定の方法を説明します。

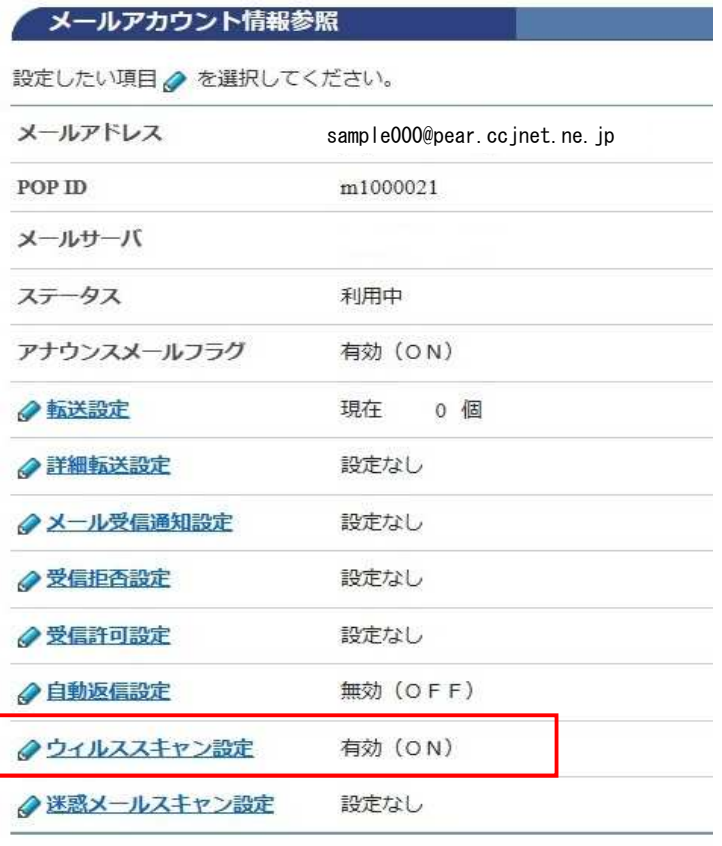

POPパスワード変更

## ウィルススキャン設定確認

下記のアカウントに対して、ウィルススキャンの設定を行います。

[注意事項]

•「無効(OFF)」に設定すると、送受信する電子メールに対してウィルスチェックが行わ れないため、「有効(ON)」にすることを推奨します。

メールアドレス  $\boxtimes$  sample@

ウィルススキャン 無効 (OFF) → 有効(ON)

上記の内容に設定します。<br>よろしければ「了解」ボタンを押してください。<br>前の画面に戻りたい方は、「キャンセル」ボタンを押してください。

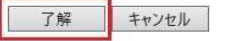

[メールアカウント情報参照]

[ウイルススキャン設定]をクリックします。

設定で[ON]または[OFF]を確認して

[了解]をクリックします。

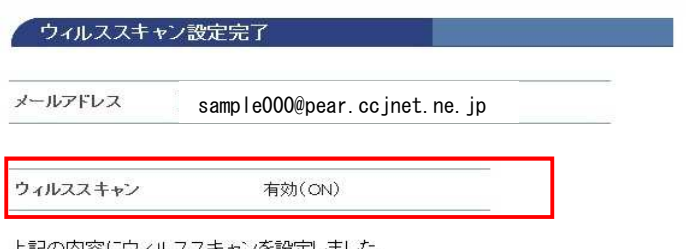

[ウイルススキャン設定完了]

設定の有効 (ON) または 無効 (OFF) のメッセージを確認します。

以上で設定完了です。

上記の内容にウィルススキャンを設定しました。

◆… メールアカウント情報参照に戻る

## 添付ファイルにウイルスがあった場合には以下のメールが送信されます。

===== メールウィルススキャンサービス チェック結果報告 ====== このメールからウィルスが検知されたため、メールを削除いたしました。 ーベルス("検出されたウイルス名")が("ファイルの名前")から検出されました。 実行された処理:メールの削除 差出人: xxxyyyzzz.com ※メールウィルスチェックレポートはシステムより自動配信されています。 このメールに返信されても、内容の確認およびご返答ができません。 ===========================================

==========

株式会社ケーブル・ジョイ

上記のメールは、ウイルスが発見され駆除された結果をお届けする機能です。